#### **AES***PcLink* **Sample Shipment**

**Please use this document as a guide on how to file your shipments. This is a sample shipment and the information is fictitious. All guide notes are written in blue ink. It will help if you review this document thoroughly, along with the help information, prior to contacting AES Support.** 

**Note:** *This is just an example.**Do not duplicate the information that appears in this document.*

In order to begin, login to AES*PcLink* to access the Main Menu. Select "Create New Shipment" as highlighted below.

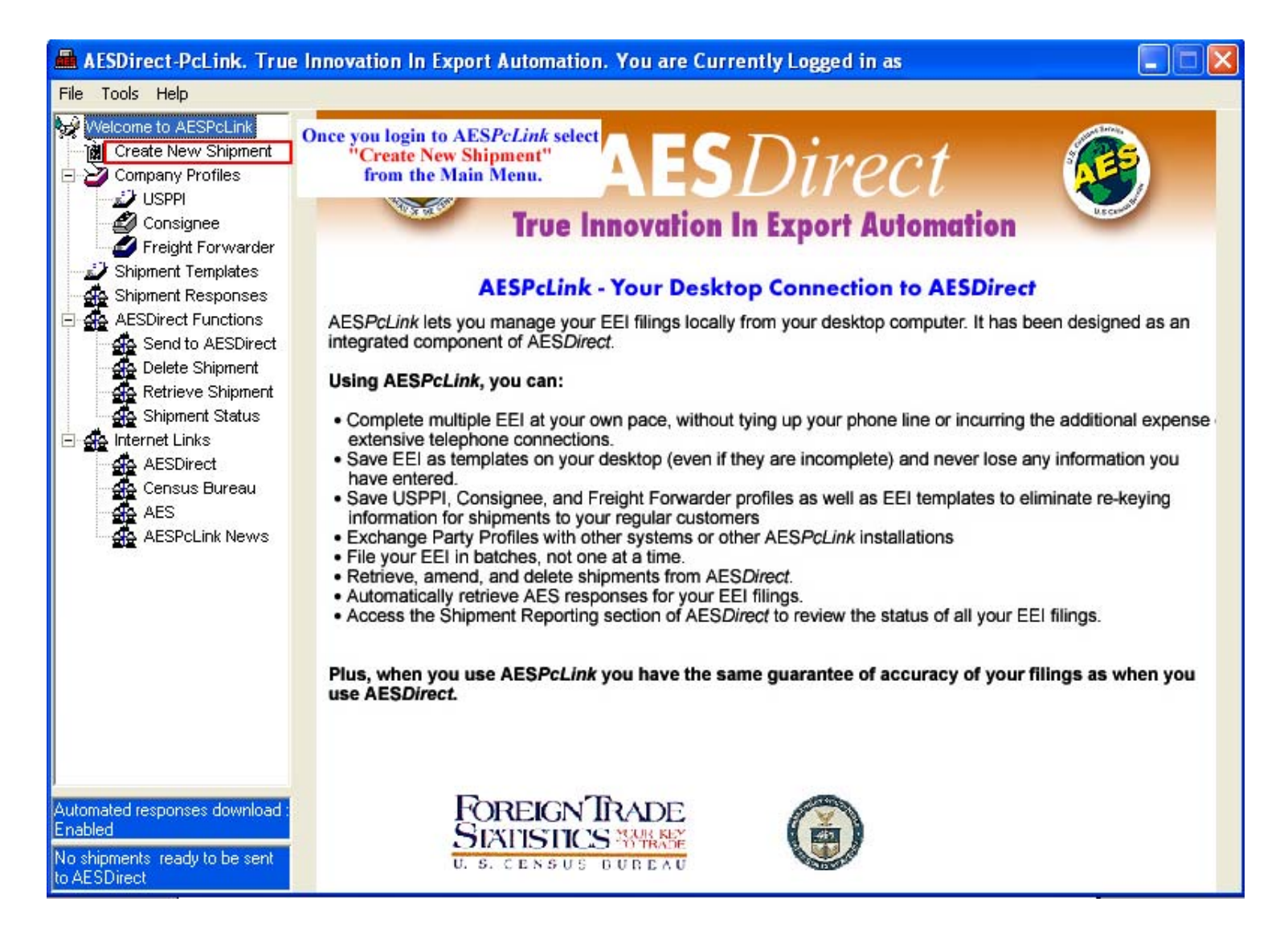

# **Shipment Information – Mandatory Section**

#### The "**Shipment Information**" tab is the first section.

You can access the AES*PcLink* "Help" feature by pressing the "F1" function key from the section that you would like more information on.

*Be sure to scroll down with the vertical scroll bar to access all of the fields in this section.*

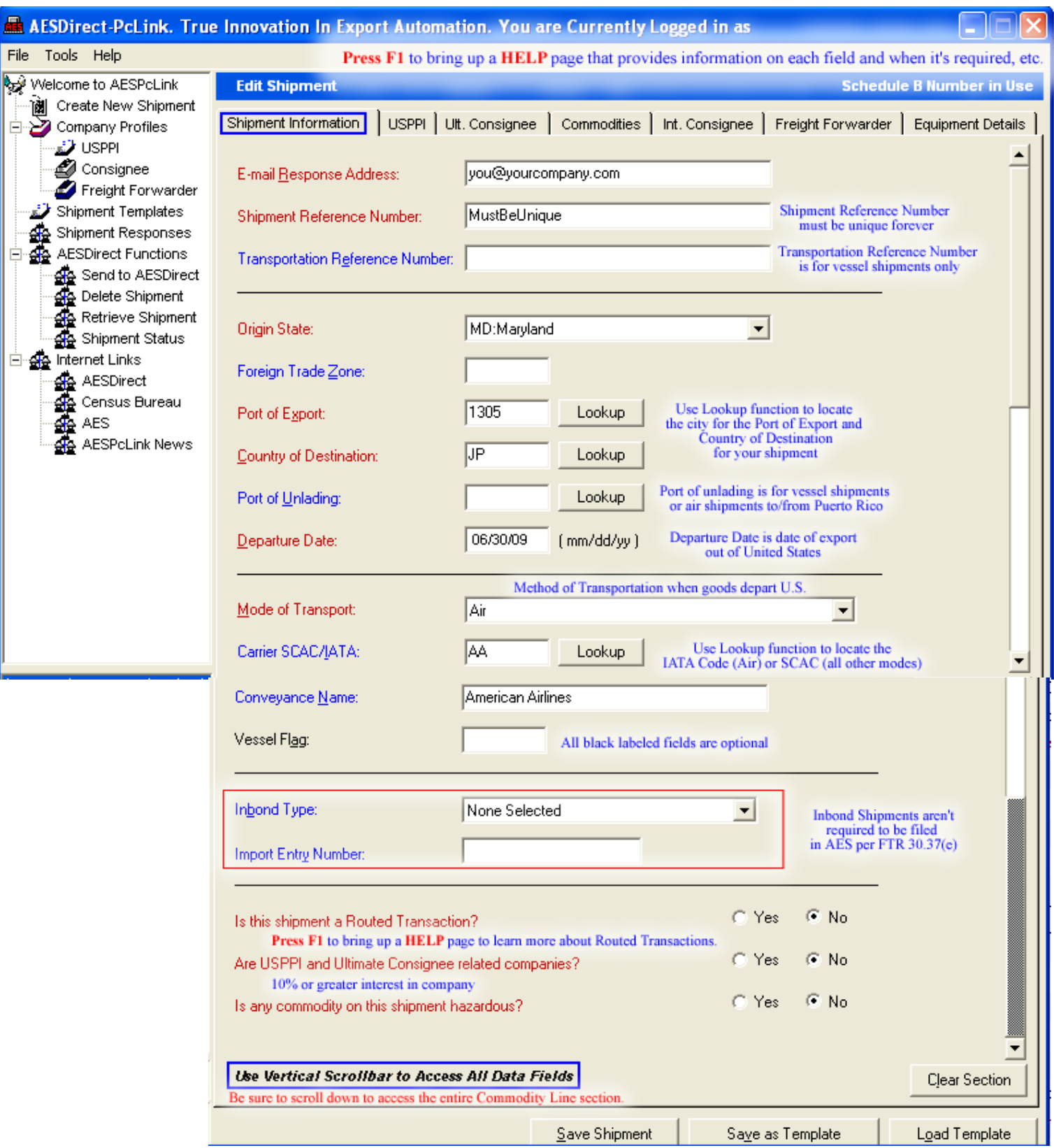

## **United States Principal Party in Interest (USPPI) – Mandatory Section**

The "**USPPI**" section is the second tab.

**Note:** The USPPI is the company in the United States that is receiving monetary benefit for the goods being shipped. The USPPI address must be the address where goods begin their journey to the port of export. It MUST be an address located in the United States or Puerto Rico.

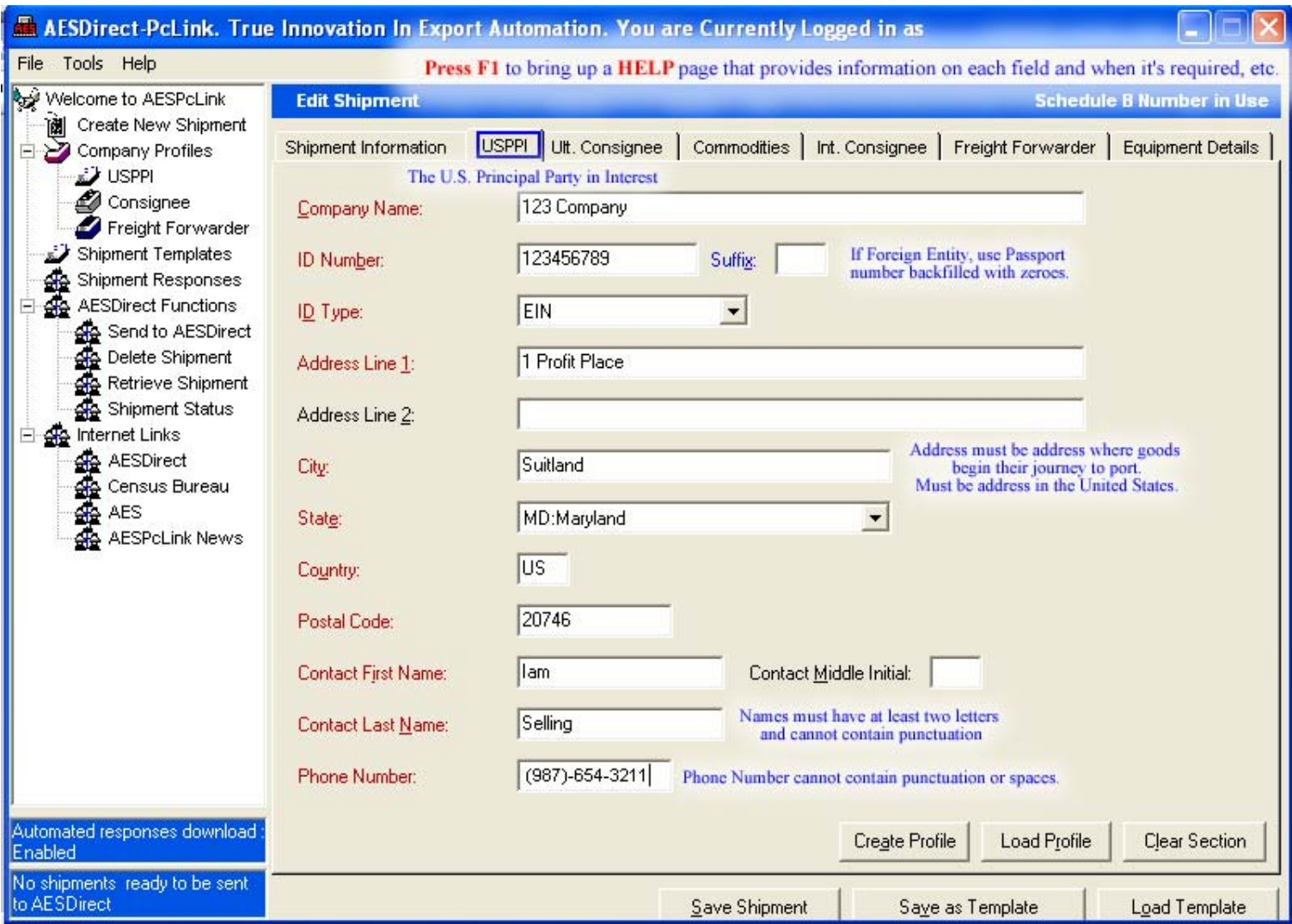

## **Ultimate Consignee – Mandatory Section**

The "**Ultimate Consignee**" section is the third tab.

**Note:** The Ultimate Consignee is the person, party or designee that is located abroad and actually receives the export shipment. This party may be the end-user or Foreign Principal Party in Interest (FPPI).

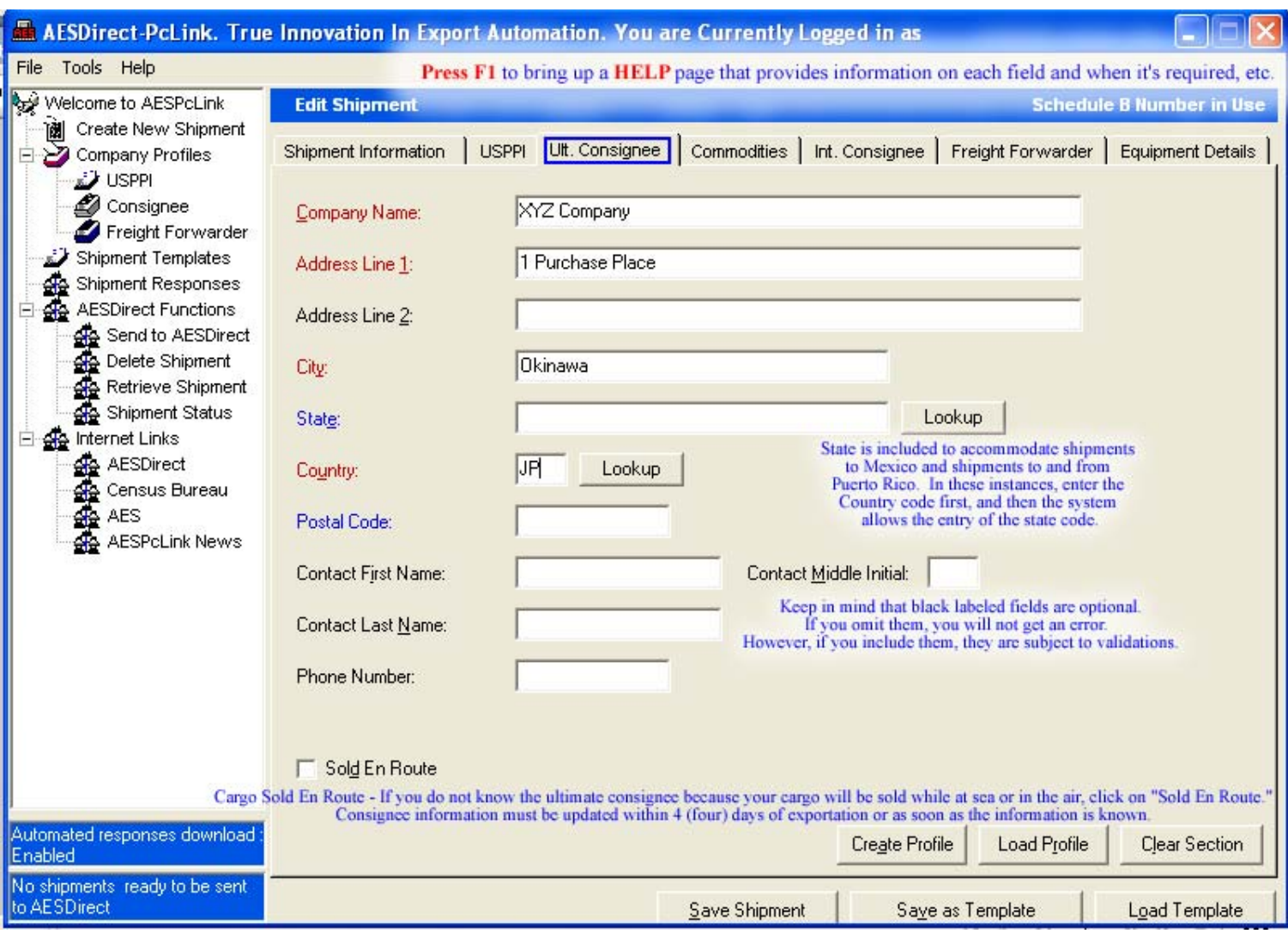

# **Intermediate Consignee – Conditional Section**

The Intermediate Consignee (fifth tab) is the person or entity in the foreign country that acts as an agent for the principal party in interest with the purpose of effecting delivery of items to the Ultimate Consignee. This section requires information similar to the "Ultimate Consignee" section.

# **Freight Forwarder – Conditional Section**

The Freight Forwarder (sixth tab) is a U.S. entity with Power of Attorney or written authorization filing on behalf of the USPPI. If the USPPI is filing, there is not a Freight Forwarder. There is only a carrier.

**Note:** *The Intermediate Consignee and Freight Forwarder are conditional sections. Populate them ONLY if they are applicable.* 

**Equipment Details – Optional Section**

for Filer's use (seventh tab)

### **Commodity Line(s) – Mandatory Section**

The **"Commodities"** section is the fourth tab and **Commodity Line 1** will appear in the selection box once you complete the first commodity. Up to 99 commodity lines can be added per shipment. You can opt to use Schedule B or HTS classifications, however, you must remain consist throughout the entire shipment.

**Note:** A shipment is defined as merchandise shipped from one USPPI to one consignee in a single country of destination, on a single carrier, on the same day, valued over \$2500 per Schedule B, or when a license is required.

*Once you scroll through and complete the commodity line(s), select the "Save Shipment" at the end of the section.* 

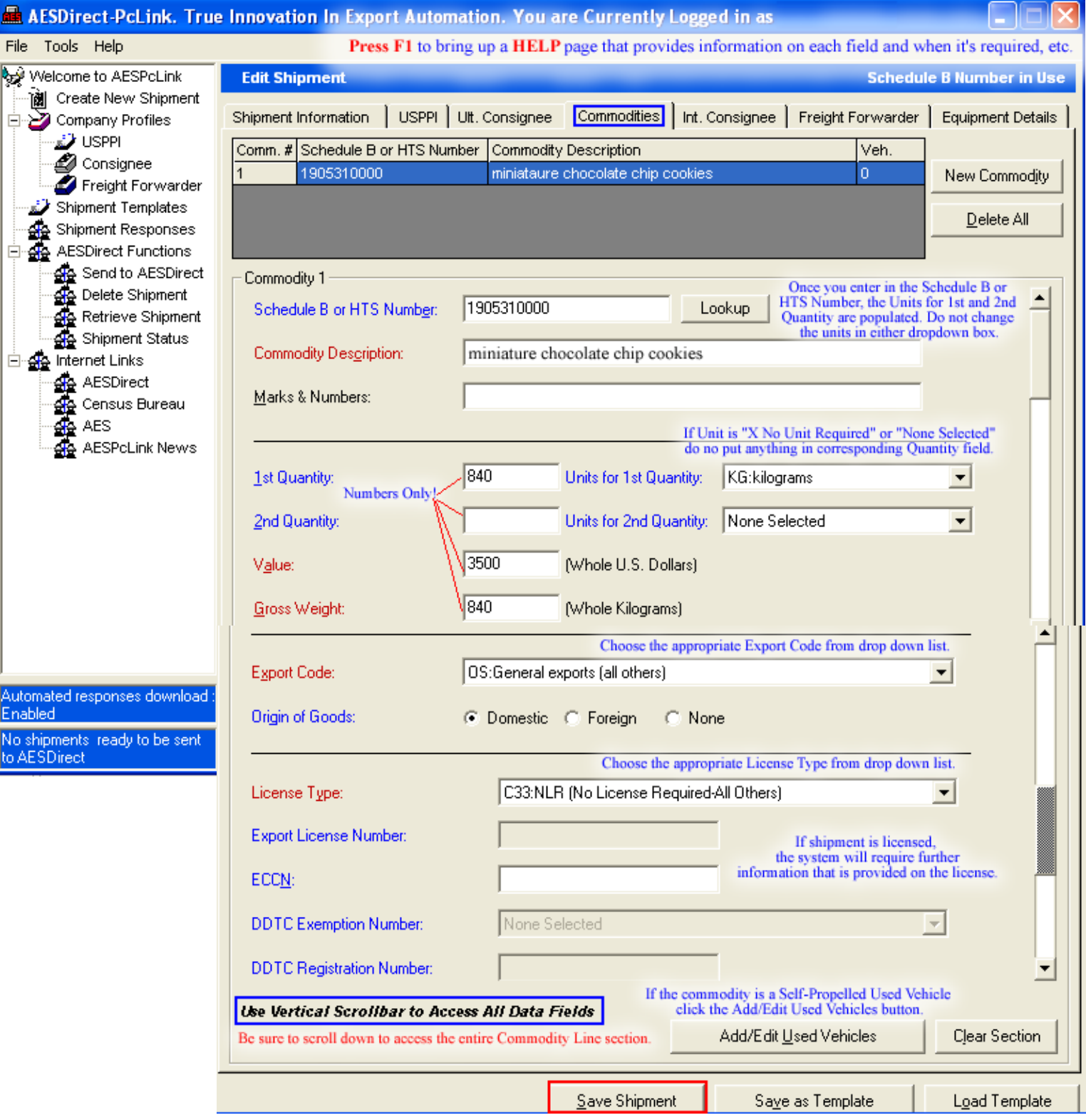

# **Save Shipment**

Once you save the shipment, you will receive the first pop-up window verifying the address of the USPPI.

**If you have any errors**, instead you will receive a pop-up window detailing what information is missing or incorrect.

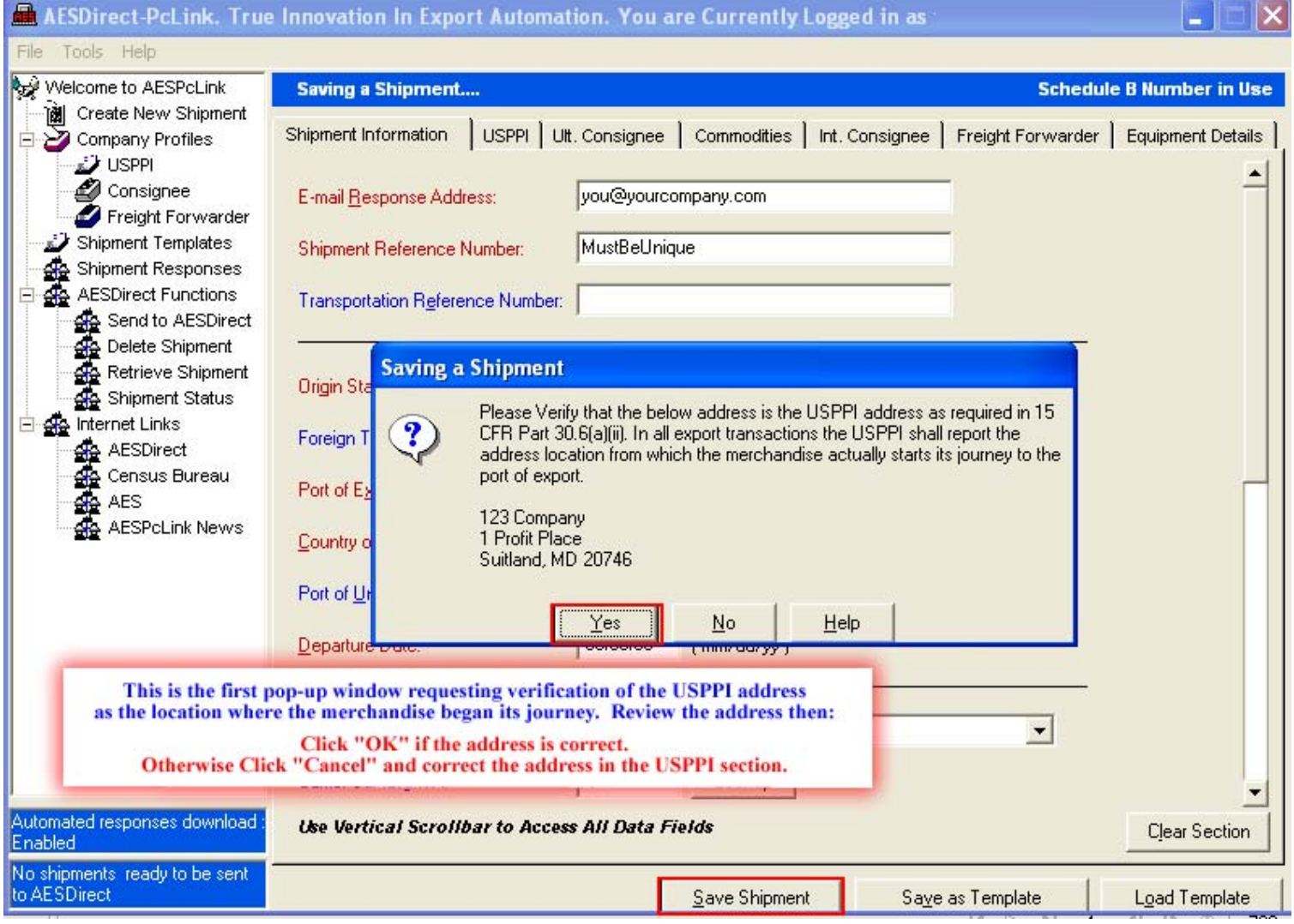

### **Save Successful**

If there aren't any errors, you will receive notice that the save was completed successfully. Click **"OK"** and then select **"Send to AESDirect"** from the left hand navigation menu.

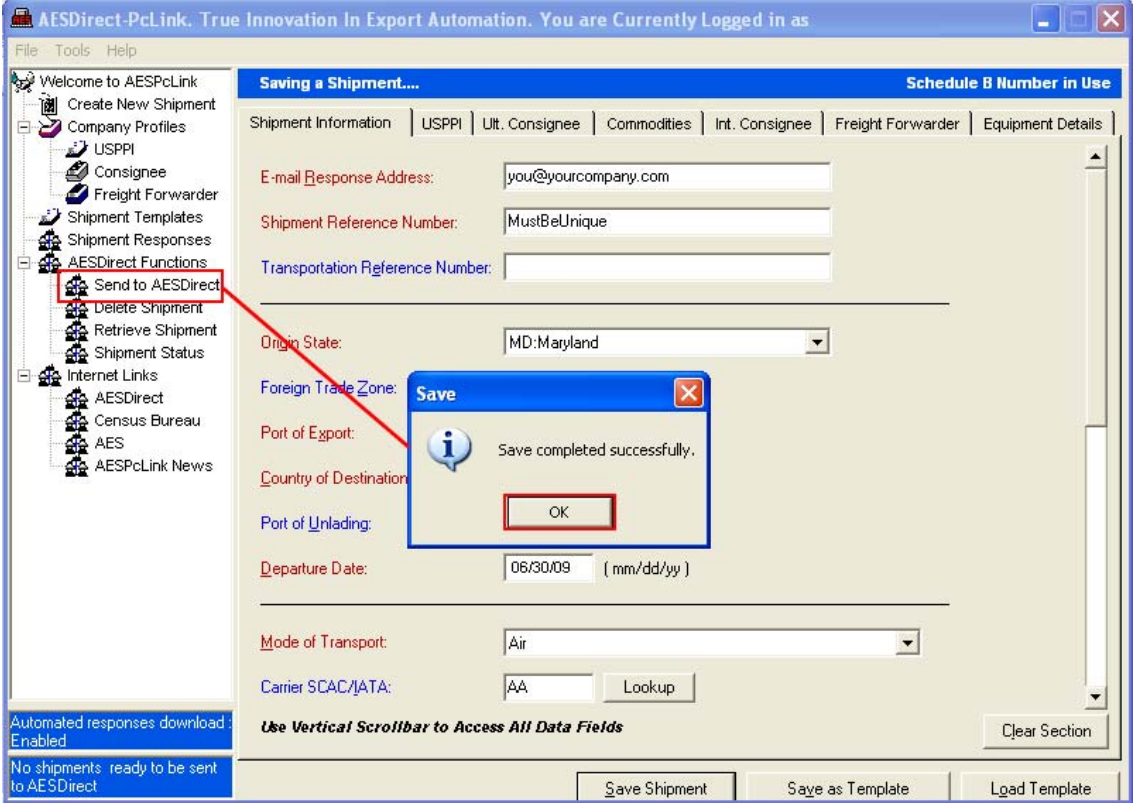

### **Send to AES***Direct*

The shipment(s) will be **waiting in queue** to be sent to AES*Direct*. You can **"Send All EEI"** or **"Send Selected EEI**" by highlighting the shipments to be sent.

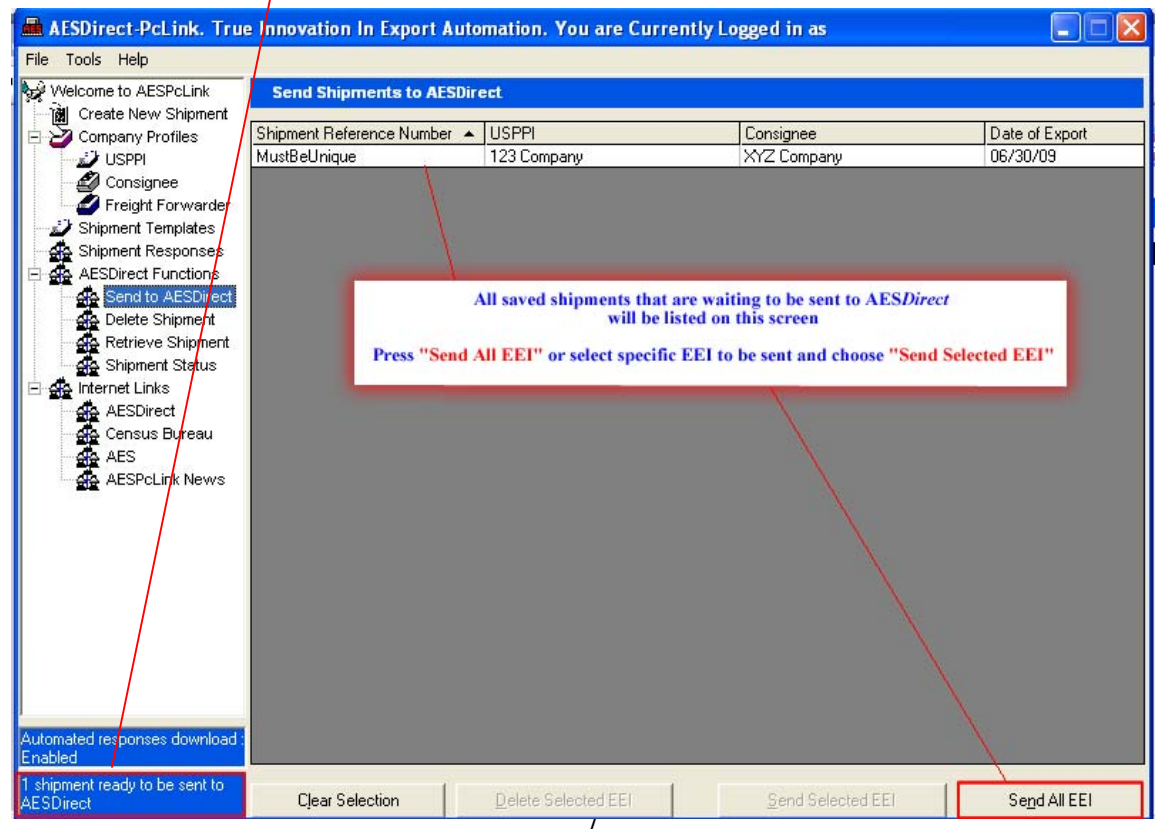

# **Pop-up #2**

Once you save the shipment, you will receive a second pop-up window warning you not to submit a printout of the EEI. Click **"OK."**

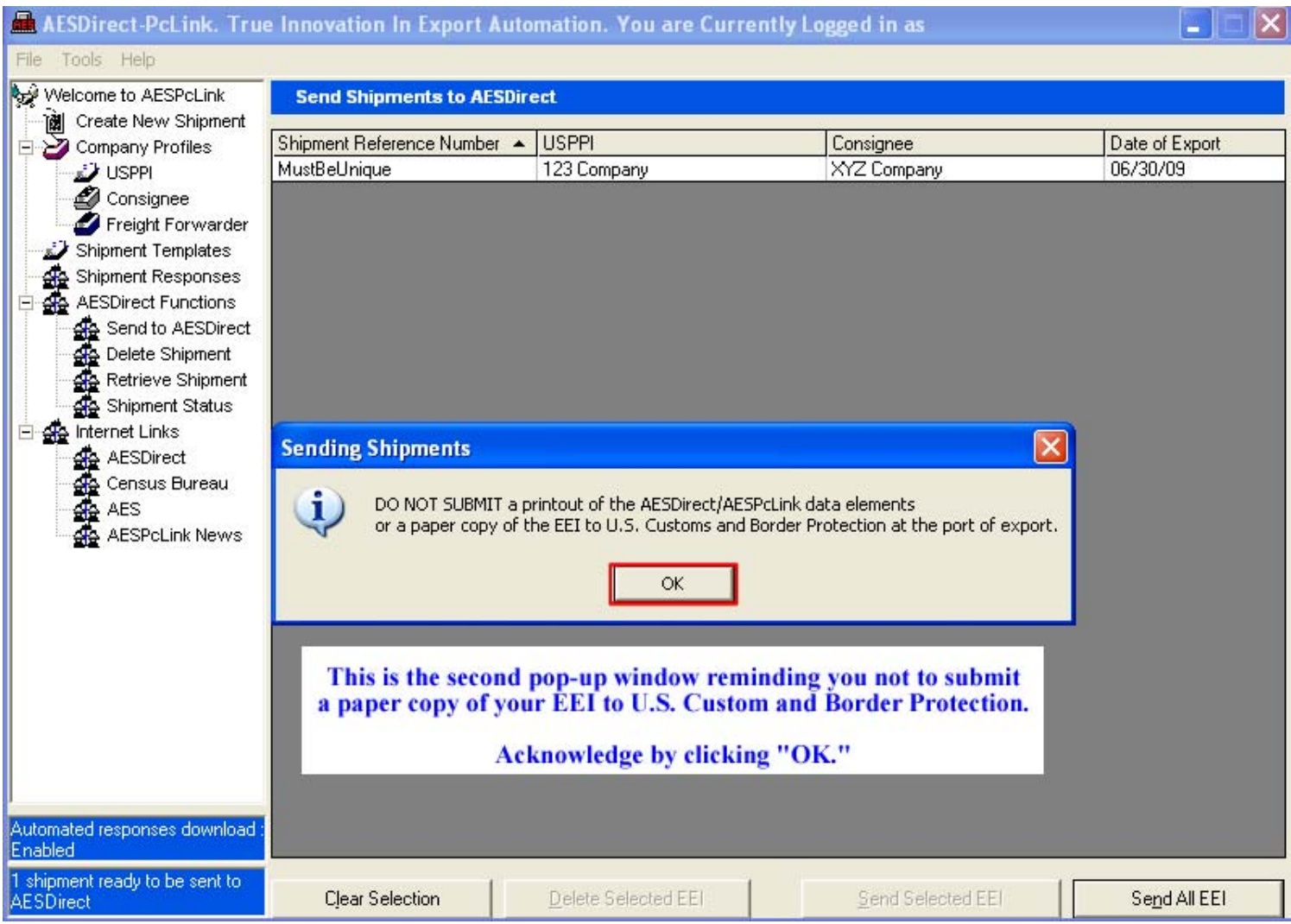

## **Send Successful**

The shipment(s) will be sent to AES*Direct* for transmission to the AES mainframe. A status report of the success of the transmission will be displayed.

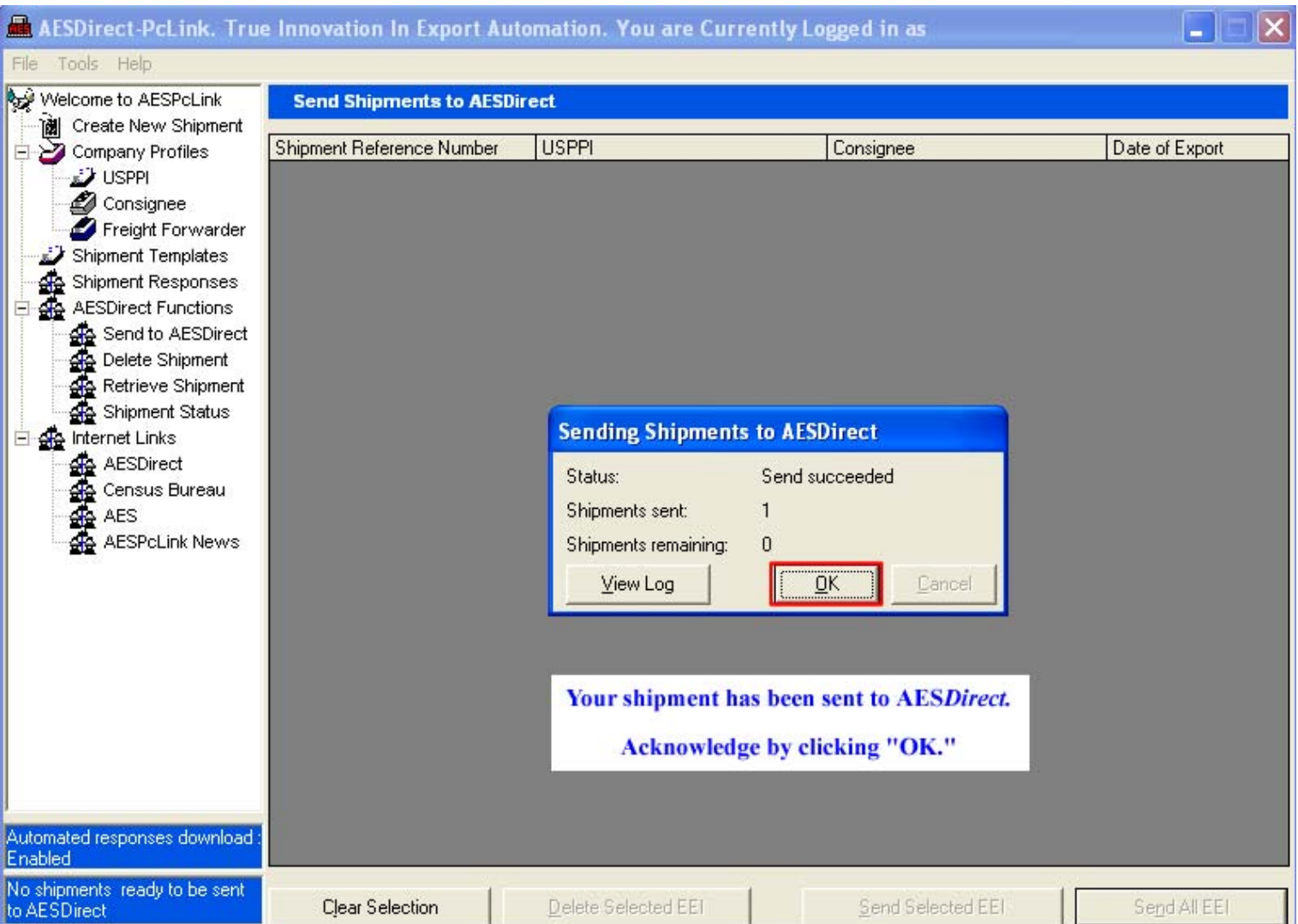

**Your shipment is now being transmitted for processing…** 

You will receive a confirmation e-mail with either your ITN or a Fatal Error(s).

If you receive a Fatal Error(s), your shipment has not been added and you will not receive the Internal Transaction Number (ITN). Please retrieve the shipment and utilize Appendix A of the Automated Export System Trade Interface Requirements (AESTIR) located at **http://www.census.gov/foreign-trade/redirects/aestir-appendixa.html** to correct your error(s). Once your error(s) have been corrected, resubmit the shipment and await the ITN.